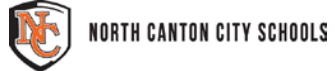

**Frequently Asked Questions** S schoology<sup>®</sup>

## **Q: Do parents have to set up their own accounts?**

A: Yes, parents/guardians need to register for their own accounts in Schoology. When parents register to create their own accounts in Schoology, part of the registration process is to enter in your child's access code. Schoology uses this access code to associate your parent account with North Canton City School's Schoology portal and to link your new parent account with your child.

### **Q: Do I need to set up an account for my child?**

A: No. All active North Canton students automatically have a Schoology account. They can log in using the school email address and password.

### **Q: I don't understand what my child's access code is for?**

A: Schoology creates a unique access code for each student account. The purpose of this access code is to allow parents to link their personal Schoology account with that of their child(ren).

### **Q: How do I get my child's access code?**

A: Parent letters with your child's access code were sent home with each student in grades 1-12 on Friday, August 21. If you did not receive a letter or have lost the code, you can request it online. Click on "Schoology Help Tools" in the login box on the homepage of the district website,

NorthCantonSchools.org, or click on "Schoology Information" in the footer navigation (the black bar at the bottom) of any page of the website. There is a link on that page for a form to fill out to request your child's access code.

## **Q: Why do I need my child's access code to set up my parent Schoology account?**

A: When parents register to create their own accounts in Schoology, part of the registration process is to enter in your child's access code. Schoology uses this access code to associate your parent account with North Canton City School's Schoology portal and to link your new parent account with your child.

## **Q: When going through the registration process, do I enter in my child's name in the box?**

A: No, when registering for your parent Schoology account, you enter in **your** information in the box, not your child's. Your child already has a Schoology account. Schoology will use the access you've entered in to associate your new parent account with North Canton City School's Schoology portal and to link your new parent account with your child.

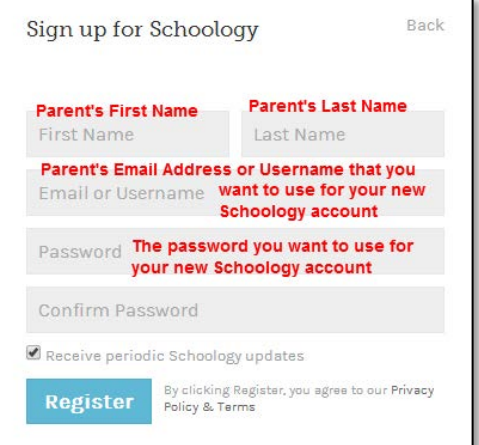

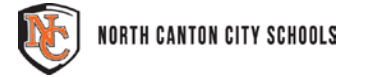

## **Frequently Asked Questions**<br> **S** schoology

### **Q: How do I register for a parent account?**

A: Use the following steps to register for your parent account:

- 1. In your browser, navigate t[o www.schoology.com.](http://www.schoology.com/)
- 2. In the top right corner of the screen, click the Sign Up button.

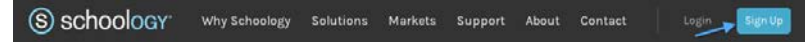

#### 3. Select Parent from the options

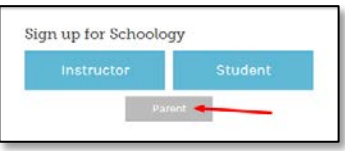

4. Enter the Access Code for your child.

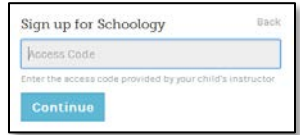

5. Fill out the information for your new Schoology account (your email address and the password you want to use for your Schoology account) and click "Register."

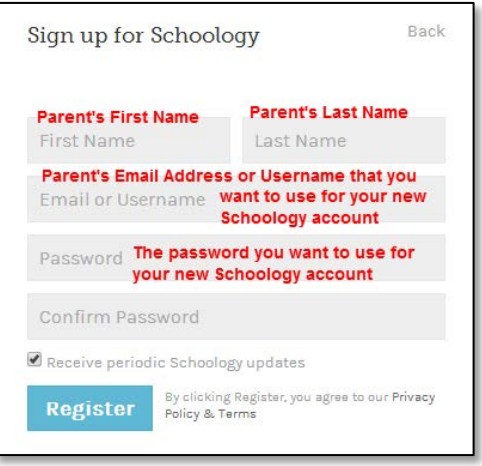

#### **Q: Do I create a parent account account for each of my children?**

A: No, if you have multiple children, you create a single parent account with 1 child's code. After you have created your account, you can link the rest of your children to your account within Schoology by clicking on the arrow in the top left corner by your name and selecting **+Add Child.** Enter in another child's code in the box, click "USE CODE" and they will now be linked to your account. You can link each child in your family to your account in this manner.

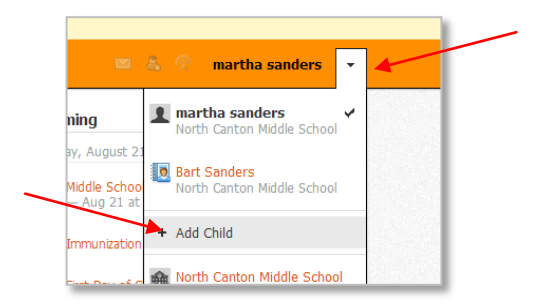

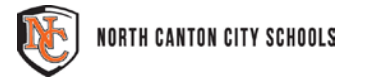

# **Frequently Asked Questions**<br> **S** schoology

## **Q: How do I log in once I have created my Schoology parent account?**

A: Parents and students alike can log into Schoology from NorthCantonSchools.org. You can use the login box on the homepage or you can click on the login button at the top right corner of any page in the site.

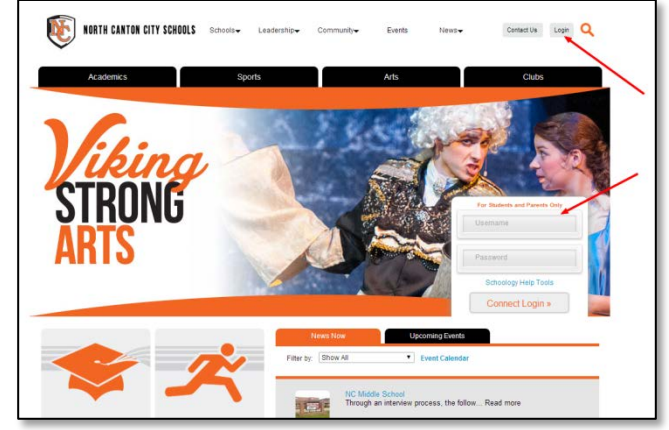

FOR MORE HELP: Visit NorthCantonSchools.org and click on "Schoology Help Tools" in the login box on the homepage of the district website, , or click on "Schoology Information" in the footer navigation (the black bar at the bottom) of any page of the website.

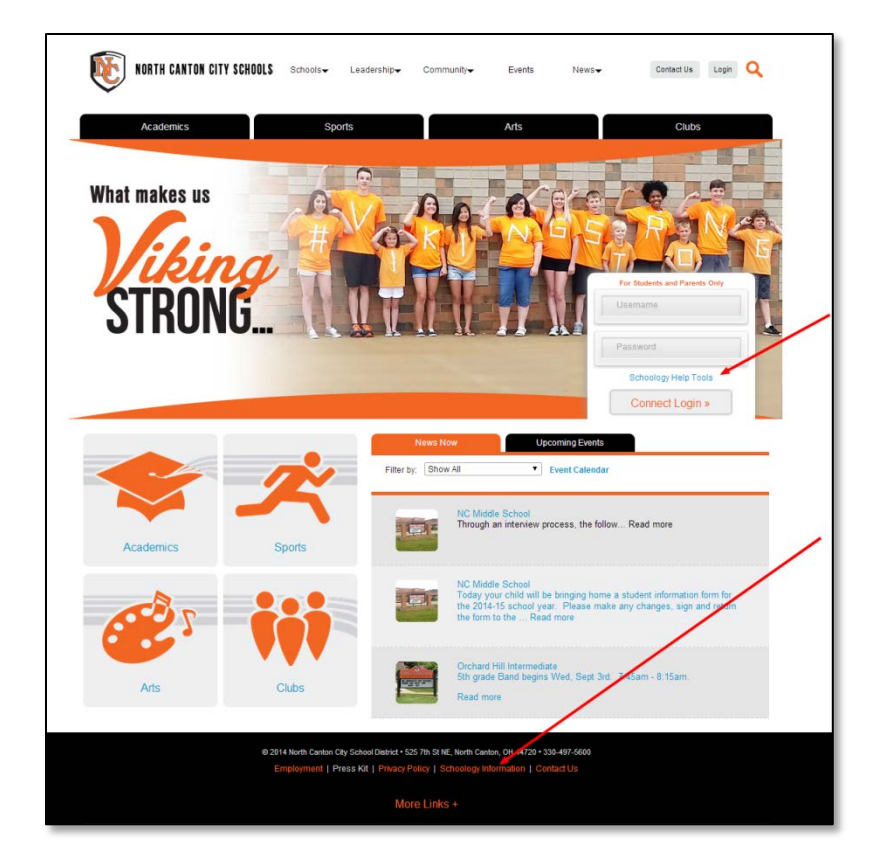